# **Pivot Animator**

## **Мануал**

Автор – Peter Bone ( pivotanimator.net ) Переведено Looz-Ashae ( admirably.ru )

### Оглавление

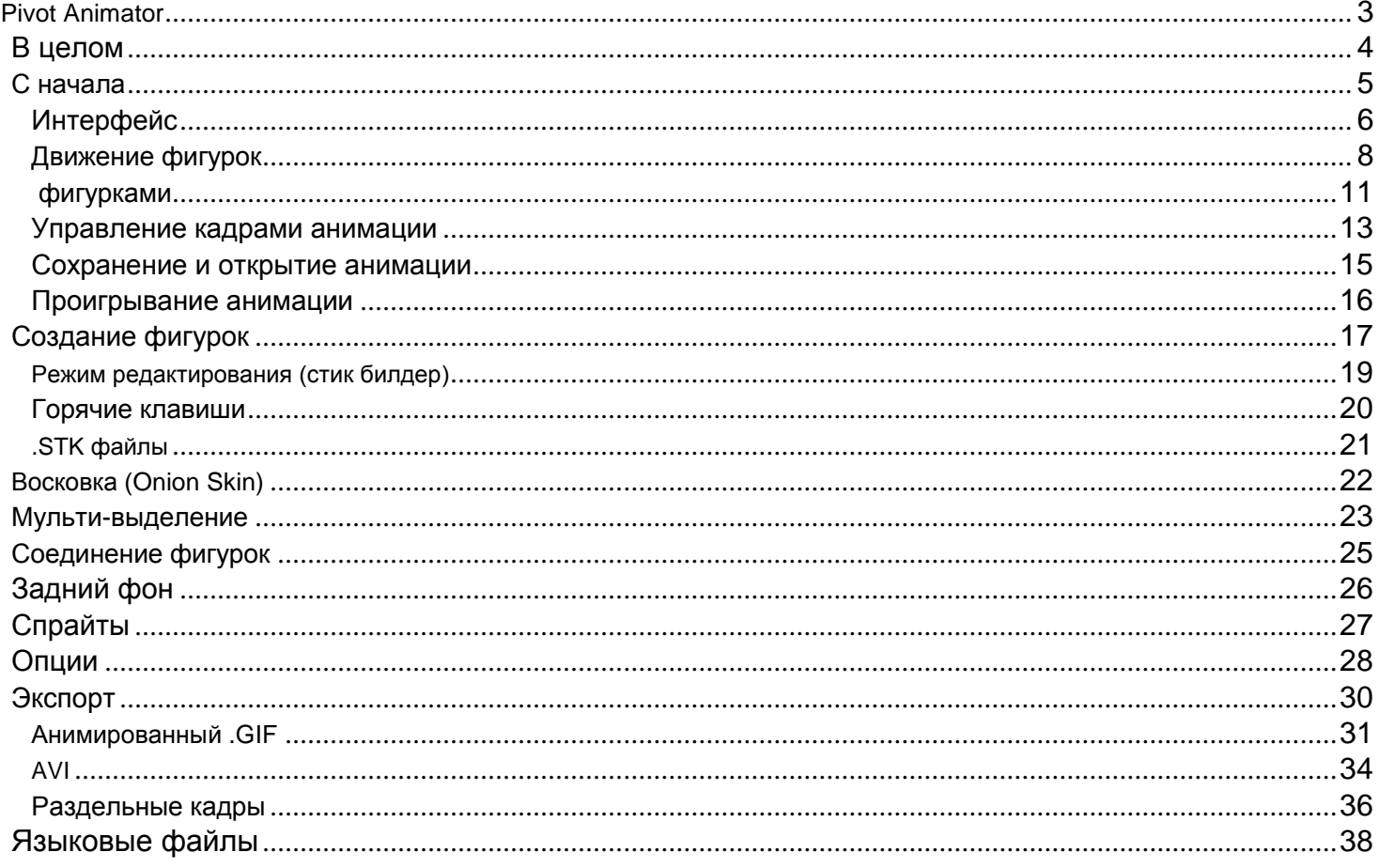

# **Pivot Animator**

Мануал для версии 4.1

Дружелюбная среда для анимирования в стиле Stickman для Шиндошс

![](_page_2_Picture_3.jpeg)

#### Вкратце

Pivot Animator создан в качестве легкого для пользователя способа создания двумерных анимаций в стиле стикман. Главный принцип заключается в том, что фигурки могут легко перемещаться и двигаться при помощи передвижения их за узлы. Анимация создается из кадров, которые добавляются во временную шкалу (сверху). Создание плавной анимации потребует, конечно, больше времени, чем Flash, к примеру, потому что пивот не поддерживает автоматическое заполнение кадров. Однако это дает аниматору простое и абсолютное управление фигурками.

Новые фигурки могут быть созданы в стик билдере, то есть любой объект может быть создан и проанимирован.

Анимация может быть экспортирована в несколько обычных форматов для просмотра в Интернетах или загрузки на Youtube.

Затратив много времени и стараний, ты можешь получить очень крутые анимации, несмотря на простоту этой программы.

# **С чего начать?**

Основы создания анимации

# **Вкратце об интерфейсе**

![](_page_5_Picture_1.jpeg)

Главное окно программы со стандартной фигуркой в зоне редактирования

![](_page_6_Picture_0.jpeg)

Стик билдер. Открывается нажатием кнопки «Create Figure Type» в главном меню.

# **Движение фигурок**

#### **Позы и передвижение**

Фигурка состоит из сегментов (линии, круги, изображения), соединенные узлами (точки, за которые можно дергать). Щелкните и тащите красный узел на конце каждого сегмента, чтобы крутить сегмент по оси вокруг предыдущего узла. А аналогичные действия с желтым узлом приведут к перемещению всей фигурки. Таким образом можно легко менять позу фигурки, не изменяя ее пропорций. Если узлы голубые, то фигурка не выделена.

![](_page_7_Picture_3.jpeg)

Фигурки также могут быть аккуратно перемещены при помощи стрелок. 1 нажатие

стрелки – 1 пиксель.

![](_page_7_Picture_6.jpeg)

Тащи красный узел, чтобы вращать все сегменты, которые к этому узлу относятся

![](_page_7_Figure_8.jpeg)

Тащи желтую точку, чтобы изменять положение всей фигурки

**Размер, увеличение и кручение**

Можно увеличить размер фигурки в главном окне на панели инструментов (первоначальный размер выставлен как 100%.

AR

Также можно менять размер фигурки перетаскивая любой красный узел фигурки, удерживая ALT. Помимо этого фигурка будет вращаться вокруг желтой точки.

![](_page_9_Picture_3.jpeg)

#### **Растягивание сегментов**

В некоторых случаях может быть полезно увеличивать длину отдельных членов фигурки. Например, для осуществления движения в трех измерениях

### Ctrl

Это можно сделать, удерживая CTRL во время перетаскивания узла. Узел и непосредственно лежащий предыдущий к нему сегмент потянутся за точкой.

Если изменения при помощи CTRL проводятся не из изначальной длины, то если курсор с зажатым узлом перемещается достаточно близко к изначальной длине сегмента, то произойдет «примагничивание» к исходной длине. И не произойдет, если изменения проводились из изначальной длины. Таким образом, чтобы переместить узел довольно близко к исходной длине, но не попадаться в тот «магнит», придется сперва-наперво вернуть длину в исходную.

![](_page_10_Picture_0.jpeg)

Дергайте красный узел, чтобы изменить длину сегмента, перед которым узел находится

# **Управление фигурками**

Кнопки слева используются, чтобы добавить новые фигурки и изменять выделенные одну или несколько фигурок. Выделение производится путем нажатия на один из узлов фигурки. Мульти-выделение проводится путем выделения нескольких фигурок в бокс.

# Ctrl

Можно переключаться между фигурками при помощи удерживания CTRL и нажатия левых и правых стрелок или путем кручения ролика мыши. Полезно, когда нужная фигурка вылезла за пределы экрана.

Кнопки сверху-вниз:

#### Add Figure **Добавить фигурку**

Очевидно, добавляет фигурку. Если существует более 1 фигурки, то вылезет окно выбора фигурок (ниже).

# **Удалить**

Удаляет выделенную фигурку.

**Изменить**

Открывает фигурку в стик билдере.

# **ДИ** Центрировать

Перемещает фигурку в центр зоны редактирования.

# **Перевернуть**

Зеркально горизонтально развернуть выделенные фигурки. Есть и вертикальный разворот.

# **Поднять**

Перемещение фигурки между слоями вверх. При удержании CTRL фигурка уползет только на 1 слой вверх.

# **Опустить**

Перемещение фигурки между слоями вниз. При удержании CTRL фигурка уйдет только на 1 слой вниз.

## **Швет**

Меняет цвет выделенных фигурок при помощи вызова стандартного окна Шиндошса выбора цвета.

## **Дублировать**

Создает точную копию выделенных фигурок и размещает в зоне редактирования. Если возможно, копируются все свойства фигурок.

# **Соединить / Разъединить**

Соединяет выделенную фигурку с другой. Кнопка отключается, если выделено много фигурок. Желтый узел выделенной фигурки объединяется с узлом другой фигурки, если это не вызовет замкнутый круг из объединенных фигурок. После нажатия кнопки нажмите на один из белых узлов, чтобы присоединить фигурку. Нажмите на получившуюся фигурку и щелкните «Разъединить», чтобы, очевидно, разъединить две фигурки.

#### 100 **Увеличение**

Процентное увеличение фигурки из первоначального размера с сохранением пропорций. Если выделено несколько фигур, то покажется значение увеличения первой выделенной фигурки, и все выделенные фигурки будут увеличены с сохранением их пропорций по 1 проценту за нажатие от исходного размера. А еще можно масштабировать фигурку, дергая любой ее красный узел с зажатым ALT.

#### $\vert \cdot \vert$ **100 Прозрачность**

Процентное изменение прозрачности фигурок. Наслаивание двух прозрачных фигурок друг на друга породит более густой цвет на их пересечении.

# **Выбор фигурок**

Доступ к окну выбора фигурок может быть получен нажатием «Добавить фигурку», и если было более 1 фигурки, то вылезет это окно. Оно показывает изображения всех фигурок, которые были созданы в стик билдере или загружены извне как .STK-файлы. Нажатием на изображение фигурки, она будет добавлена в зону редактирования. Подержите курсор на картинке, чтобы прочесть полное название фигурки. Окно можно растягивать.

Ctrl

Зажмите CTRL, выделяя изображения фигурок, чтобы добавить более одной в зону редактирования.

![](_page_12_Picture_8.jpeg)

Окно выбора фигурок, в котором показаны обычная фигурка и фигурки-спрайты

### **Управление кадрами анимации**

Анимация создается путем создания последовательности кадров.

## Add Frame

После расположения и изменения всех фигурок в зоне редактирования нажмите «Добавить кадр», чтобы добавить его во временную шкалу. Подчеркнутая А означает, что А – горячая клавиша для вызова нажатия этой кнопки.

![](_page_13_Picture_4.jpeg)

Временная шкала, показывающая выделенный кадр и контекстное меню

Временная шкала показывает последовательность кадров и расположена вверху. Расположение бегунка и показанные во временной шкале кадры можно поменять при помощи стрелок, когда этот бегунок выделен.

Слева от шкалы в цифрах показаны общее количество кадров и количество повторов кадра при проигрыше анимации (в белом поле).

### **Повтор:**

Значение, введенное в белое поле определяет, сколько раз будет проигрываться определенный кадр. Полезно для создания пауз и экономии места во временной шкале. Но это не особенно наглядно.

## **Редактирование кадров**

Кадры на временной шкале могут быть изменены, при выделении одного из. При нажатии на кадр появится зона редактирования, отражаемая кадром. Все изменения, произведенные в зоне редактирования или на временной шкале сохраняются при создании нового кадра или нажатии на другой кадр во временной шкале. И изменения не сохранятся или будут отброшены к исходным, если ты нажмешь на тот же самый кадр на временной шкале, который редактировал.

![](_page_13_Picture_12.jpeg)

Этими кнопками можно последовательно переходить между кадрами, начиная от выделенного. Соответствует нажатию на кадр. Помимо всего прочего можно использовать эти кнопки для мульти-выделения кадров, зажимая одновременно CTRL или SHIFT.

### **Управление выделенными кадрами**

Кадры становятся выделенными, если вокруг них на временной шкале появляется синяя рамка.

![](_page_13_Picture_16.jpeg)

Можно выделять сразу несколько кадров, удерживая во время нажатия на кадр CTRL или SHIFT. Это вызовет эффект, аналогичный тому, который достигается в обозревателе файлов в Шиндошсе.

Задний фон или повтор кадра могут быть установлены сразу для нескольких кадров.

Три кнопки слева от временной шкалы позволяют удалять , копировать или вставлять ранее скопированные кадры. Удаление или копирование может быть проведено сразу с несколькими кадрами.

### **Удалить выделенные кадры**

Выделяй и удаляй. Действие необратимо.

### **Копировать выделенные кадры**

Выделяй и копируй. Эти кадры могут быть добавлены в конец временной шкалы, а могут быть вставлены и посередине. Сохраняются кадры в буфере обмена Шиндошса, то есть скопированные из одной анимации кадры могут быть вставлены в другую анимацию.

### **Вставить скопированные кадры**

Ранее скопированные кадры добавляются к концу анимации. Если кадры из одной анимации добавляются в другую, причем их разрешения разные, как и разрешения заднего фона, то фон в кадре новой анимации будет либо растянут, либо обрезан. Причем задние фоны или фигурки с одинаковыми названиями из новой анимации и скопированного кадра будут совмещены, так что следует избегать дубликатов.

### **Опции контекстного меню кадров**

Чтобы вывести контекстное меню, нажми правой кнопкой мыши на любой кадр во временной шкале.

### **ВЕ Вставить**

Вставляет кадр перед тем, по которому будет вызвано контекстное меню. Причем вставляемый кадр будет точной копией того, который идет до того, по которому было вызвано контекстное меню. Если это первый кадр, то и вставляемый кадр будет его копией. Редактирование кадра переключается на вставляемый.

### **Вставить перед**

Ранее скопированные кадры вставляются перед тем, по которому было вызвано контекстное меню.

**Удалить**

Удаляет кадр. Необратимо.

### **Сохранение и открытие анимации**

![](_page_15_Picture_1.jpeg)

Анимации могут быть сохранены в формате .PIV. Анимации, открытые в этом формате, могут быть проиграны и редактированы позже когда угодно в программе. Эти файлы предназначены только для открытия в программе Pivot Animator (4\*), но не видео-редакторами или для загрузки на Youtube.

### **Saving an animation**

**После создания анимации, ее можно сохранить, нажав "Save Animation As" в разделе меню "File".** Создав .piv файл, можно в дальнейшем нажимать кнопку Save, чтобы применять изменения к этому файлу. Или же просто использовать горячие клавиши Ctrl+S.

### **Opening an animation**

.PIV файл можно и открыть, нажав на "Open Animation" в разделе меню "File". Если анимация содержит много объектов, то на открытие понадобится некоторое время. Можно открыть проект и по-другому, перетащив значок из шиндошса в окно программы. Или просто запустив сохраненный проект оттуда.

### **Проигрывание анимации**

После добавления кадров во временную шкалу, анимацию можно проиграть, нажав на кнопку Play в разделе контроля. Ну и остановить проигрыш можно, нажав кнопку Stop.

Проигрыш начнется с определенного кадра, если клацнуть по нему во временной шкале.

![](_page_16_Figure_3.jpeg)

Проиграть анимация с выделенного кадра

Остановить проигрыш и вернуться к редактированию выделенного кадра

Зациклите проигрывание анимации

 $\blacktriangle$ 

 $\overline{\phantom{a}}$ 

 $\frac{1}{12}$  Скорость анимации. Бегунок вверх – увеличение скорости проигрывания и скорости экспортируемой анимации. Цифра нижу означает количество кадров, которое будет проигрываться в секунду. От до 33.

Хороший совет для новичков – делайте анимации плавными, а ФПС (Frame Per Second (Кадр В Секунду)) ставьте выше. С 16 движения выглядят достаточно приятными. Конечно, при надлежащем качестве анимирования. 12 – стандарт.

# **Создание фигурок**

Новую фигурку можно создать в Стик Билдере. Нажмите 'Create Figure Type' в разделе меню "File, чтобы создать новую фигурку или нажмите "Edit Figure Type", чтобы начать редактирование выделенной фигурки.

Фигурки создаются из линий и кругов – сегментов. Максимальное количество сегментов на фигурку – 255. После создания фигурки, их можно сохранить как .STK файл и использовать позже или сразу добавить в зону редактирования, назначив определенное имя. В Стик Билдере можно отменять и повторять действия (CTRL + Z, CTRL+ Y или Undo и Redo в разделе меню Стик Билдера.

Информация насчет выделенного сегмента отображается внизу окна Стик Билдера. Там нарисовано количество сегментов, тип выделенного сегмента, его толщина, длина, угол поворота (против часовой стрелки), информация насчет статичности, подвижность сегмента.

Чтобы сделать фигурку, пользуйтесь этими инструментами:

# **Добавить круг**

Добавляет круг. После нажатия на кнопку щелкни и зажми на том узле, к которому хочешь добавить круг, а потом щелкни где угодно, чтобы выставить толщину и длину.

# **Добавить линию** Добавляет линию.

# **Изменить тип сегмента**

Переключает тип сегмента с круга на линию и наоборот. Все прочие характеристики сегмента остаются неизменными.

# **Изменить заливку кругу**

Меняет типы заливки круга: сплошной белый, без заливки и заливка цветом. Цвет заливки останется таким же, как и у фигуры из зоны редактирования. Кнопка доступна, если выделен круг.

# **Дублировать**

Дублирует выделенный сегмент. После нажатия на кнопку, нажмите на любой из узлов фигуры, чтобы к нему присоединить.

# **Изменить толщину сегмента**

Меняйте толщину сегмента на 1 пиксель за нажатие. Удерживая CTRL, жми, чтобы увеличить толщину на 5 пикселей. Толщина 0 означает невидимость сегмента при экспортировании и пока не выделен.

# **Удалить/Восстановить узел**

Делает выделенный сегмент подвижным или статичным. Если сегмент статичен, то в зоне редактирования он не будет иметь узла. Но все сегменты подвижны по умолчанию. Статичный сегмент серый и серо-голубой, когда выделен. Полезно, чтобы избавиться от возни с узлами.

**Установить главным узлом**

Устанавливает узел на конце выделенного сегмента в качестве главного узла (желтого).

# **Разделить сегмент**

Делит сегмент пополам и в центре ставит узел.

# **Удалить сегмент**

Удаляет выделенный сегмент. Если в удаляемому сегменту присоединялись другие сегменты, то они будут присоединены к узлу, к которому был подсоединен удаленный. Зажав CTRL во время нажатия кнопки удаления, удалишь всю ветку: то есть сегмент и все то, что было к нему подсоединено.

# **Режим Редактирования**

Режим редактирования может быть активирован и дезактивирован в разделе меню Стик Билдера "Edit"

![](_page_19_Picture_2.jpeg)

Когда режим редактирования включен, можно менять длину только тех сегментов, которые были прикручены к узлу, за который дергаешь.

При выключенном режиме редактирования можно использовать CTRL+нажатие и ALT+нажатие, чтобы изменять длину сегмента и вертеть фигурку с ее последующим увеличением размеров соответственно.

## **Горячие клавиши**

Горячие клавиши используются для ускорения процесса. Наведи мышь на кнопку и узнай, какая клавиша на клавиатуре отвечает за нажатие той или иной кнопки.

- **C** добавить круг **L** – добавить линию **K** – изменить тип сегмента **F** – сменить тип заливки **D** – дублировать **Стрелка вверх/вниз** – изменить толщину выделенного сегмента **S** – статичность, подвижность выделенного сегмента **O** – выставить главным узлом **Insert** – разделить сегмент надвое **Delete** – удалить сегмент **Ctrl-Z** – Отмена действия **Ctrl-Y** – Повтор действия
- **Ctrl-S** Сохранить фигурку

# **STK файлы**

**В** STK-файлы сохраняются все фигурки.

**Можно сохранить фигурку в Стик Билдере, нажав "Save As" или CTRL+S.** 

**STK файл можно загрузить прямиком в зону редактирования, нажав соответствующую кнопку в** разделе меню "File".

# **Восковка (Onion Skin)**

Восковка показывает позицию фигурок в предыдущих кадрах. Их видно только в процессе редактирования. Благодаря этой штуке можно легко определить, на сколько нужно передвинуть фигурку или ее части, чтобы создать нужно движение.

### **Восковка фона**

Восковка фона цветная и полу-прозрачная. Восковки теперь показывают все фигурки только из предыдущего кадра и показываются позади всех фигурок в зоне редактирования, но выше, чем задний фон.

### **Восковка выделенной фигурки**

Восковка выделенной фигурки показывает восковки из нескольких предыдущих кадров только для выделенной фигурки. Если выделено несколько фигурок, то мульти-восковка не показана. Она цветная и полу-прозрачная. Прозрачность увеличивается тем сильнее, чем старше восковка.

Количество восковок выделенной фигурки может меняться от 0 до 9 в опциях. Также в опциях есть чекбокс (квадратик, в который можно поставить галочку), который позволяет показ восковки последующих кадров в зоне редактирования. Это тормозит программу.

Загрузив проект из 2 или 3 пивота, мульти-восковку не увидишь.

## **Мульти-выделение фигурок**

Можно работать сразу с несколькими выделенными фигурками. Экономит время. Выделенные фигурки становятся красными и желтыми, а невыделенные остаются синими.

#### **Выделение и снятие выделения**

Выделяем боксом, как в шиндошсе. Только фигурка выделяется, если ее главный узел попал в этот бокс. К тому же одна фигура всегда должна оставаться выделенной.

![](_page_23_Picture_4.jpeg)

SHIFT+клик по любому узлу любой фигурки выделит ее или развыделит.

![](_page_23_Picture_6.jpeg)

Чтобы развыделить фигурки, нужно сначала их снова взять в бокс, а потом этот бокс убрать.

Можно выделить все фигурки в зоне редактирования, нажав CTRL+A.

#### **Перемещение нескольких фигурок**

Если выделено несколько фигурок, то можно менять их расположение, дергая одну из них за главный узел. Или пользуясь стрелками на клавиатуре.

![](_page_23_Picture_11.jpeg)

узле

Также можно менять угол наклона всех фигурок и их размер, зажав ALT+клик на любом красном

Изменение угла наклона и размера фигурок при мульти-выделении Зеленая точка – центр, вокруг которого происходит вращение.

#### **Операции при мульти-выделении**

Большинство кнопок из панели контроля работают с мульти-выделением.

### $\mathsf{X}$  in  $\blacksquare$

Удаление, установка цвета, прозрачности устанавливают один и тот же эффект на каждую из выделенных фигур.

# $9.2 \Leftrightarrow 100 \Leftrightarrow$

Центрирование, разворот и масштабирование ведут себя так, как если бы выделенная группа была одним объектом. Центрирование помещает общий центр между всеми фигурками в центр зоны редактирования, не меняя расстояния между фигурками, которое было изначально. Разворот так же работает относительно общего центра. Значение масштабирования показывает значение масштаба только первой выделенной фигурки. Если изменить значение масштаба группы, то оно применится ко всем фигуркам в группе.

### **中 中**

Подъем и опускание по слоям производится по отношению ко всем невыделенным фигурам. Расположение выделенных фигурок относительно друг друга остается прежним. С зажатым CTRL клик по кнопке приведет к опущению или поднятию группы на 1 слой.

### 鸖

Кнопка дублирования продублирует все фигурки вместе с их расположением. Если выделенная фигура была объединена при помощи инструмента объединения с невыделенной фигурой, то дубликат окажется разъединенным.

# $\theta$

Объединение не работает. Редактирование фигурки откроет первый выделенный объект в Стик Билдере.

# **Соединение фигурок**

Pivot Animator позволяет объединять фигурки так, что они становятся цельным объектом.

Объединение фигурок пригодится, например, для взятия главным героем какого-нибудь объекта или создания фигурки с цветными сегментами.

Фигурки не могут быть объединены в цикл.

Если две разные фигурки объединены, то та, которую присоединили, становится выше той, к которой подсоединили.

### **Соединение и разъединение**

## $\mathcal{L}$

Кнопка объединения/разъединения доступна, только если выделена одна фигура. Если фигурка не объединена с другой, то на кнопке нарисована палка с белым узлом. Чтобы подсоединить одну фигуру к другой, то нажмите кнопку, и любой узел, к которому будет доступна операция соединения, засветится белым, в том числе и узлы внутри статических сегментов. Подсоединяемая фигурка соединится своим главным узлом. Узел, к которому присоединили другую фигурку, станет белым.

Чтобы разъединить фигурки, сначала выделите эту фигуру.

![](_page_25_Picture_219.jpeg)

Чтобы использовать ALT+клик на всей структуре соединенных фигурок, нужно хватать узел самого первого элемента, к которому подсоединяли фигурки.

 $\frac{100}{2}$  Масштабирование будет произведено только к выделенной фигуре, но не ко всем фигуркам, подсоединенным к ней.

# **Задний фон**

Задний фон – изображения, которые могут быть загружены в качестве, очевидно, заднего фона кадра. Разные кадры могут содержать разные изображения.

**Э Задний фон может быть загружен в анимацию при нажатии на кнопку «Load Background» в** разделе меню "File". Доступные для этого форматы: .BMP, .JPG, .GIF , .PNG .

**Окно выбора заднего фона** Схож с окном выбора фигурок.

# **Спрайты!**

Спрайты – изображения, которые так же можно крутить, вращать, масштабировать и так далее. Можно по-прежнему редактировать их в Стик Билдере, добавляя спрайту линии и круги.

Спрайт можно загрузить, нажав "Load Sprite Image". Загружать можно .BMP, .GIF, .PNG .

Спрайты загружаются с прозрачным задним фоном. Прозрачность задается цветом пикселя в левом нижнем углу изображения. А если прозрачность не нужна, то просто залейте тот пиксель цветом, которого нет во всей картинке.

Большие спрайты вызывают тормоза программы.

### **Объединение спрайтов.**

Можно объединять спрайты вместе, используя кнопку объединения/разъединения. Процесс продемонстрирован в видео <http://youtu.be/a2SccBERXaE> .

# **Опции**

Окно опций доступно по нажатию на кнопку «Опции» в разделе меню "Edit". Опции сохраняются по закрытию программы.

"OK" сохраняет изменения, а "Cancel" просто закрывает окно без изменений.

"Restore Defaults" – возвращение к самым первым настройкам.

![](_page_28_Picture_220.jpeg)

### **Разрешение анимации**

Ширина и высота соответственно сверху вниз. Looz-Ashae рекомендует выставить 640х360. Это гарантирует совместимость с плеерами, которые поддерживают пропорции 16:9.

Если ты хочешь экспорт в видео, выстави разрешение, которое делится на 4, чтобы избежать черных полос сверху и снизу.

### **Восковки**

Введите количество восковок от 0 до 9. Чем больше восковок, тем больше лагов.

Выставление галочки в чекбоксе 'Show Ahead' покажет и восковки выделенной фигурки из следующих кадров.

### **Узлы**

## **Показать невыделенные**

Убрав галочку из «Show Unselected» приведет к тому, что у невыделенных фигурок будут видны только главные узлы. Это убавит неразберихи с кучей узлов.

Но это не работает с объединенными фигурками, потому как белые узлы не попадают ни под эту, ни под ту категории.

Можно быстро выставить эту опцию, нажимая CTRL+H.

## **Авторазмер**

Меньше сегмент – меньше узел. Узел никогда не перекроет сегмент.

**Язык** Язык программы

# **Экспорт анимации**

Анимацию можно экспортировать в анимированный GIF, можно в AVI для добавления звуков и прочих эффектов и последующей загрузки на Youtube. Возможен покадровый экспорт.

**Экспортировать можно, выбрав "Export Animation" в разделе меню "File" и выбрав формат, в** который произойдет этот экспорт.

В зависимости от размера анимации, формата и прочих опций варьируется время экспорта.

# **Анимированный GIF**

Формат "Animated GIF" используют в Интернетах. GIF мало весит в сравнении с видео форматами, но без звука, да и качество похуже, так как поддерживает только 256 цветов.

Нажми на "Export Animation" в "File", выбери ".gif" из выпадающего меню файловых типов, напиши имя анимации, нажми "Save", чтобы вызвать опции GIF.

Перед тем, как экспортировать, выбери правильную скорость мультика.

![](_page_31_Picture_206.jpeg)

#### **Увеличение**

Позволяет увеличить разрешение анимации в процентах. 50% даст хорошую картинку и небольшой размер, но детали могут остаться незамеченными. 100% - исходное изображение. Помимо всего прочего, сохранение анимации в 50-ти процентном масштабе с Super Sample = 1 так или иначе сгладит края у фигурок.

#### **Super Sample**

Опция Super Sample воздействует на качество GIF, сглаживая края у фигурок и объектов. Super Sample 4 даст самую лучшую картинку, но у стиков начнут дергаться ноги и страдать Foot Placement – дословно положение опорной ноги в пространстве. А Super Sample 1 даст ту же картинку, что и была при проигрыше мультика в зоне редактирования.

### **Продвинутые опции**

Доступ к ним может быть получен при нажатии кнопки "Advanced". Изначально опции направлены на максимизацию качества и минимализацию размера экспортируемого мультика.

#### **Убавление количества цветов**

Определяет количество цветов и способы уменьшения количества цветов экспортируемой анимации. "Quantize Optimal" даст лучший результат и самый большой размер файла.

#### **Режим смешивания**

Применяется для улучшения качества картинки, когда в анимации присутствует большое количество цветов и градиентов, то есть плавно изменяющихся цветов. В первую очередь "Dither mode" предназначен для спрайтов и картинок с заднего фона. Опция "Nearest (no dithering)" не даст никакого улучшения. Смешивание цветов увеличивает размер анимации. Stucki Dither даст самую лучшую картинку и самый большой размер файла.

Netscape цветовой режим без смешивания (98KB) Quantize Optimal со Stucki dither (224KB)

![](_page_32_Picture_7.jpeg)

![](_page_32_Picture_9.jpeg)

Режим полутона без смешивания (175KB) Монохромный режим со Stucki dither (136KB)

![](_page_32_Picture_11.jpeg)

#### **Оптимизация**

Оптимизация помогает уменьшить размер файла. Но качество может ухудшиться. И вся оптимизация по умолчанию отключена.

**Merge Frames** – объединяет пиксели одного цвета между кадрами.

**Цветовая палитра** – сортировка цветов по критерию использования и удаляет не использующиеся цвета.

**Обрезка** – Удаление прозрачности в каждом кадре. Эффекта не возымеет, поскольку прозрачность не поддерживается.

# **AVI видео**

AVI видео гарантируют лучшую отдачу качества единым файлом и легко может быть легко залито например на Youtube. AVI – это контейнер и поддерживает множество видео кодеков. Поэтому в опциях AVI можно выбрать сохранение большого несжатого файла с максимальным качеством или можно сжать видео при помощи различных видео кодеков.

Выбери «Export Animation» в разделе меню "File", выбери "AVI Video" из выпадающего списка, введи имя, нажми "Save", чтобы вызвать окно настроек AVI.

#### **Скорость видео**

Зависит от скорости, выбранной в зоне редактирования

![](_page_33_Picture_325.jpeg)

#### **Увеличение**

Позволяет увеличить разрешение анимации в процентах. 50% даст хорошую картинку и небольшой размер, но детали могут остаться незамеченными. 100% - исходное изображение. Помимо всего прочего, сохранение анимации в 50-ти процентном масштабе с Super Sample = 1 так или иначе сгладит края у фигурок.

#### **Super Sample**

Опция Super Sample воздействует на качество GIF, сглаживая края у фигурок и объектов. Super Sample 4 даст самую лучшую картинку, но у стиков начнут дергаться ноги и страдать Foot Placement – дословно положение опорной ноги в пространстве. А Super Sample 1 даст ту же картинку, что и была при проигрыше мультика в зоне редактирования.

#### **Компрессия**

Позволяет сжать видео при помощи видео кодеков, установленных на компутер. Если ты собираешься в дальнейшем редактировать видео, то лучше всего сохранять его без сжатия.

Если ты выберешь компрессию прямо из пивота, то вылезет такое окошко с выбором кодека и его настройками.

![](_page_33_Picture_13.jpeg)

Заметьте: Некоторые видеокодеки требуют, чтобы разрешение видео было кратно 4. Если не будет, то появятся черные полосы сверху и снизу.

# **Покадровый экспорт**

Покадровый экспорт позволяет создать видео, .gif, .apng, .swf файл при помощи сторонних программ. Лучше всего производить экспорт в отдельную папку. Кадры будут именованы пронумерованы как в проекте.

![](_page_35_Picture_300.jpeg)

#### **Формат изображений**

**[PNG](http://en.wikipedia.org/wiki/Portable_Network_Graphics)** – этот формат позволяет экспорт в беспотерьный формат. Разумное соотношение качество/объем, хотя JPG позволяет в разы уменьшить вес файла.

**[JPEG](http://en.wikipedia.org/wiki/Jpeg)** – Используется для фотографий. Возможны потери качества, но объем файла достаточно мал.

**[GIF](http://en.wikipedia.org/wiki/Gif)** – Плохое качество, занимает мало места. Если в анимации мало цветов, то разумно экспортировать в этот формат.

#### **Сохранить повторенные кадры**

Если выделено, то кадры будут сохранены столько раз, какое значение имеет опция повтора кадров. Это не нужно.

#### **Качество**

Качество JPEG в процентах.

#### **Увеличение**

Позволяет увеличить разрешение анимации в процентах. 50% даст хорошую картинку и небольшой размер, но детали могут остаться незамеченными. 100% - исходное изображение. Помимо всего прочего, сохранение анимации в 50-ти процентном масштабе с Super Sample = 1 так или иначе сгладит края у фигурок.

#### **Super Sample**

Опция Super Sample воздействует на качество GIF, сглаживая края у фигурок и объектов. Super Sample 4 даст самую лучшую картинку, но у стиков начнут дергаться ноги и страдать Foot Placement – дословно положение опорной ноги в пространстве. А Super Sample 1 даст ту же картинку, что и была при проигрыше мультика в зоне редактирования.

# **Языковые файлы**

Pivot Animator поддерживает множество языковых файлов, которые определяют язык всех надписей в программе.

Язык можно сменить в окне опций

### **Создание языковых файлов**

Можно перевести программу самостоятельно, на свой вкус.

Языковые файлы могут быть найдены в папке под названием «Языки», которая лежит в папке, где был установлен Pivot Animator.

Откройте файл English.ini и прочитайте инструкции вверху файла. Переведите весь текст справа от «=» и сохраните файл English.ini как угодно в той же папке.

Также можно добавить метки для горячих клавиш, набрав символ & перед той буквой, которой ты хочешь назначить горячей клавишей той или иной команды (например, 'Add &Figure' станет 'Add Figure') и "F" станет горячей клавишей команды «Добавить фигурку». Убедитесь, что нет никаких конфликтов среди горячих клавиш разных команд.

После перевода протестируйте результат в программе.

Если Вы создали языковой файл, то, пожалуйста, отошлите его на адрес support@pivotanimator.net , чтобы его можно было включить в будущие релизы Pivot Animator'а.